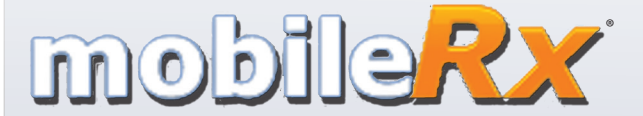

**University of Arizona Campus Health Service Pharmacy**

# **University of Arizona Campus Health Service Pharmacy** 1224 E Lowell St. Tucson, AZ 85721 520.621.6516

[m.mobilerx.net/UniversityOfArizona](http://m.mobilerx.net/UniversityOfArizona)

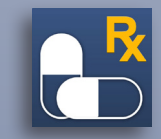

**mobile***Rx®* **Step-**bonline or on your smartphone. **Instructions for requesting refills** 

© 2017, J M Smith Corporation. mobileRx is a registered trademark of the J M Smith Corporation. iPhone is a registered trademark of Apple Inc. Android is a trademark of Google Inc.

# **mobile***Rx®* **:**

# **Prescription Refills on the Go**

With mobile*Rx*, you can request refills from anywhere at any time from your computer. WIth the mobileRx Pharmacy app, you can use an iPhone® or Android™ device to request refills while on the go. Follow the steps below to get started.

## **Step 1: Get the App**

To get started, search for mobile*Rx* Pharmacy in your app store or use your smartphone camera and a QR code reader/scanner application to scan the appropriate QR code.

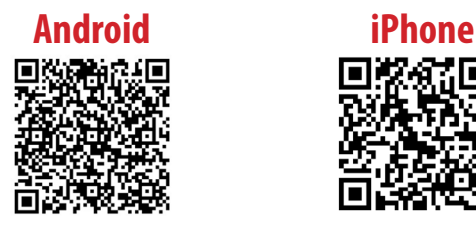

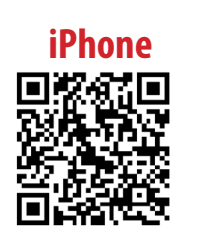

# **Step 1: Set Up Web-Browser Version**

Enter your pharmacy's unique url: **[m.mobilerx.net/UniversityOfArizona](http://m.mobilerx.net/UniversityOfArizona)** Then, enter your pharmacy's phone number, area code first, with no spaces or dashes (**5206216516**).

### **Step 3: Enter Prescriptions**

Express Prescription Refills allows you to enter up to three prescription numbers to be refilled at a time. To request more than three refills, repeat the process.

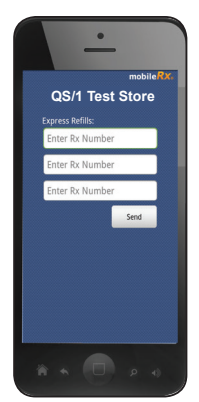

there is an error.

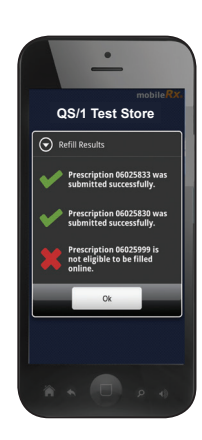

#### **Step 2: Home Screen**

The home screen displays options for requesting refills.

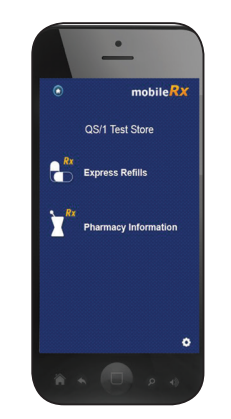

## **Pharmacy Information**

This feature notifies you instantly if prescriptions are accepted or if

> This screen displays information about your pharmacy, including name, address, phone number and hours of operation.

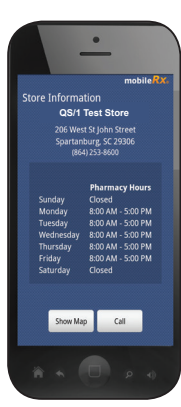